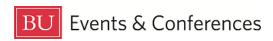

# The Dashboard

When you sign in to 25Live at <a href="https://25live.collegenet.com/pro/bu">https://25live.collegenet.com/pro/bu</a> using your personal BU login and Kerberos password, you'll land on the **dashboard**. The dashboard is your launching off point to other areas and functions in 25Live.

### **Customizing the Dashboard**

You can customize your dashboard to make it work better for you. Most of the sections you see on the dashboard can either be moved around for different placement on your dashboard or hidden if they are not something you need to see or use.

To customize your dashboard, scroll to the bottom where you will find the **Customize Dashboard** button.

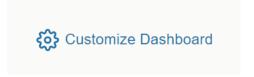

Clicking on this button will scroll your dashboard back to the top where you will now see a gray box explaining how you can customize it.

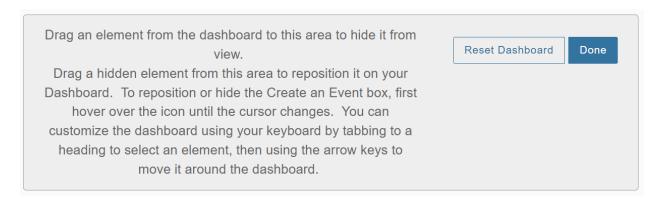

You can drag any section you don't want to see or use up into the gray box to remove it from your dashboard. You always have the option to bring these sections back or reset your entire dashboard to its original view, so you don't need to be concerned that if you remove a section now that you won't be able to get it back later.

Hover over a section name until you see this icon:

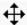

Click on the section name and you will be able to drag it up to the gray box so it will disappear from your dashboard. Once in the gray box, release your mouse and the section will appear there.

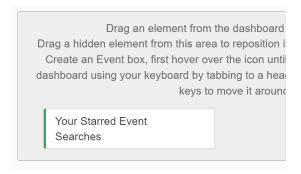

Click the **Done** button to close the gray customization box.

If you just want to move sections around, you don't have to click on the **Customize Dashboard** button. You can simply hover your mouse over a section name until this icon appears again:

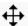

Click and move the section to another area of our dashboard, release your mouse once you have the placement you want, and the section will relocate.

# **Navigation Bar**

The top navigation bar allows for ease of navigation to certain actions within 25Live and is always visible across the top of the 25Live environment no matter where you are in the system.

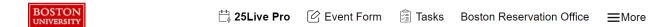

The **25Live Pro** button will quickly bring you back to the dashboard, the **Event Form** button will open the **Event Form**, and the **More** dropdown menu gives you access to lists, calendars, and availability grids for events, locations, and organizations, to searching, and to reports.

### **Additional Navigation Options**

There are two additional navigation options on the dashboard that you will find just below the navigation bar. Like the navigation bar, these options will always be visible as you go to different areas of 25Live.

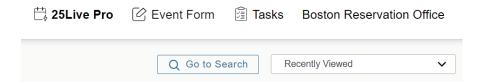

#### Go to Search

The **Go to Search** button will open the search function in 25Live – this is the same search function you can access from the **More** dropdown menu. Remember to select the correct search object so you can search for events, locations, or organizations. You can also leverage any starred searches, predefined searches, or public searches in each of these categories by clicking on the saved searches dropdown option.

#### **Recently Viewed**

The **Recently Viewed** dropdown keeps a history of events, locations, and organizations you've looked at over the previous few days. This function allows you one click access to go back to something you need to see again without having to search for it.

#### **Quick Search**

The **Quick Search** function allows you to easily find events, locations, or organizations. To find events, you can search by event name or unique reference number. To find locations, you can search by three letter building code, actual room number, or a formal location name. To find organizations, you can search by keyword in the organization name.

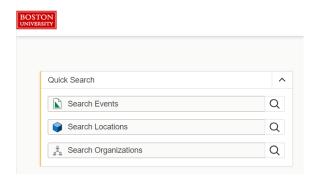

### **Starring**

You can star events and locations and they will live on your dashboard to provide easy, one click access to them. Starring in 25Live is making something your favorite. When you star a location, your one click access will bring you to the location details and availability grids without having to actually search for the location first.

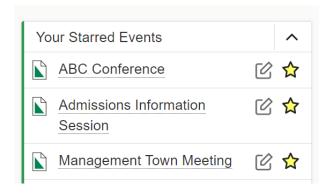

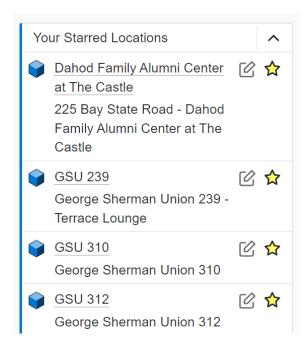

For more information on starring, please see our guide titled, "Starring."

# **Finding Your Events**

You can also find your events by searching for them in the **Quick Search** with the event name or unique reference number, or you can simply click on the link in the **Your Upcoming Events** section on the dashboard. If you haven't customized your dashboard, this section will be below the **Create an Event** button. If you have requested events, there will be a number before the word "events" and this is a clickable link.

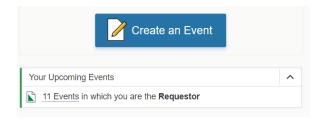

Clicking on the link will bring up a list of your events. Once you find the one you are looking for, simply click on the event name to open it.

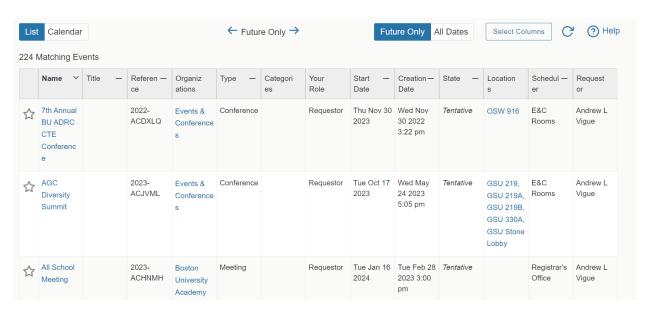

If you just want see events you have coming up, make sure the **Future Only** button is selected. If you select **All Dates**, you will see all events you have requested, even ones that have already happened in the past.

# **Creating Events**

You can start creating an event by accessing the **Event Form** in one of two ways:

1. Clicking on the **Create an Event** button on the 25Live homepage:

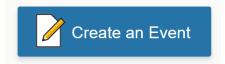

2. Clicking on the **Event Form** button on the navigation bar at the top of the homepage:

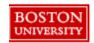

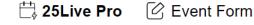

The form will open, and you can begin entering your event information.

For a detailed, step by step guide for completing the Event Form, please see our guide titled, "Creating Events."

If you sign in and do not see the **Create an Event** button, this means you do not have full access to 25Live. Follow the steps found here to request your access: <a href="https://www.bu.edu/reservations/25live/getting-access/">https://www.bu.edu/reservations/25live/getting-access/</a>.

#### For More Information

For more information, additional assistance with using 25Live, or general questions about event locations, please feel free to contact the Reservations team in BU Events & Conferences at <a href="mailto:roomres@bu.edu">roomres@bu.edu</a> or 617-353-2932. We are available to assist you Monday through Friday between the hours of 9 AM and 5 PM.